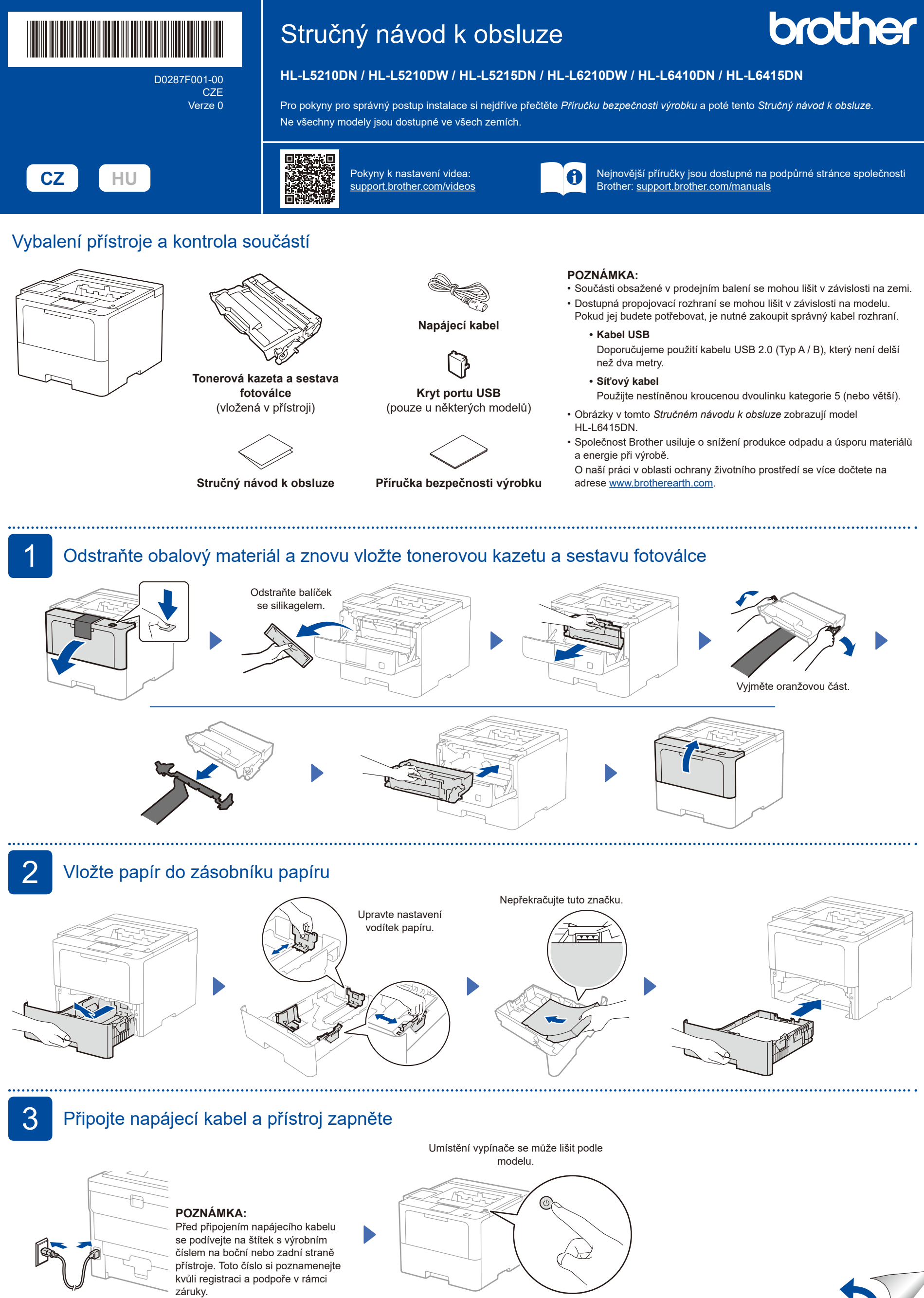

Zadní část Přední část

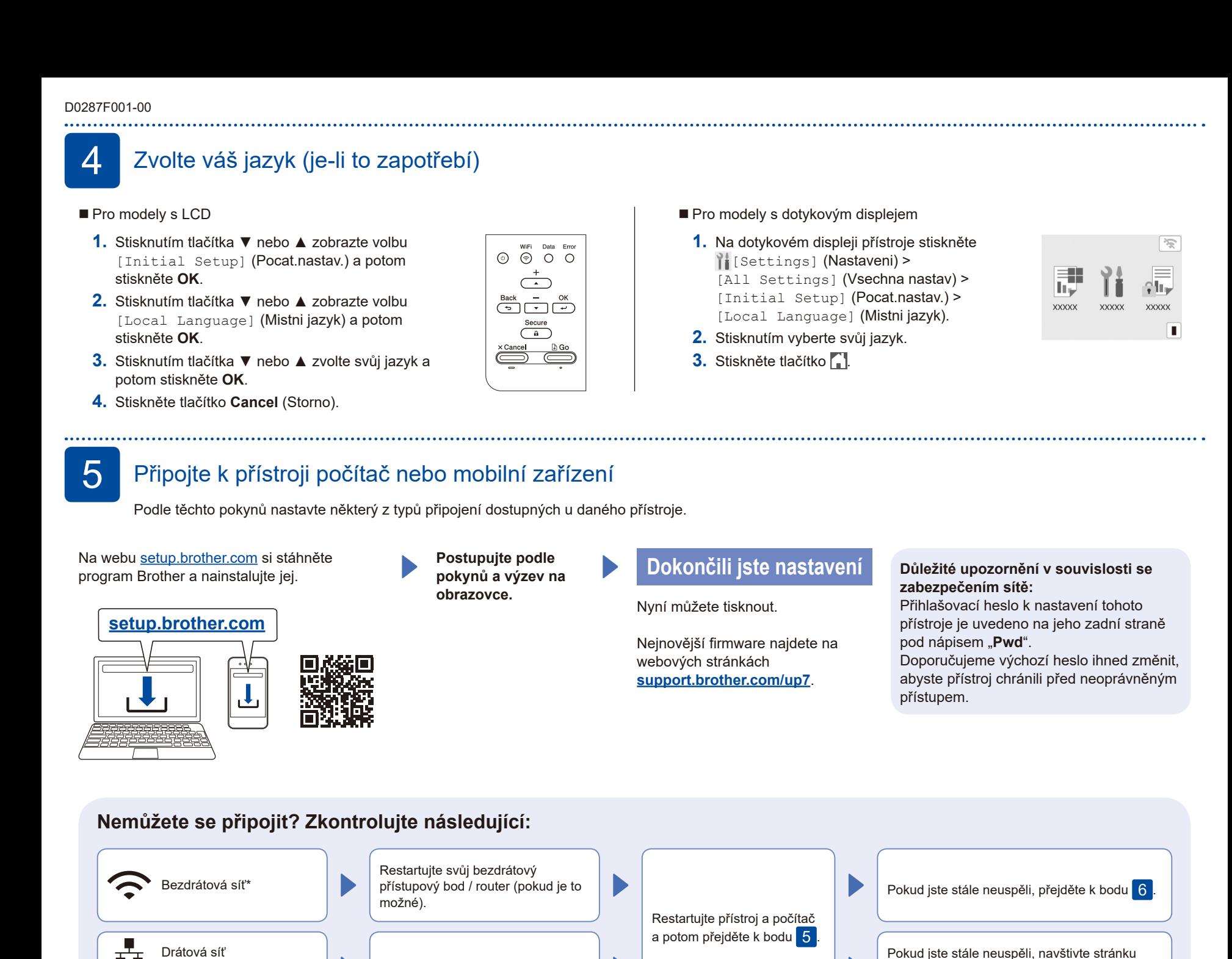

pokyny pro odstraňování potíží.

[support.brother.com](https://support.brother.com) s nejčastějšími dotazy a

\* Některé modely k bezdrátové síti můžete připojit pouze po nainstalování volitelného bezdrátového modulu.

Odpojte kabel.

## 6 Ruční bezdrátové nastavení (bezdrátové modely)

Pokud se bezdrátové nastavení nezdaří, zkuste připojení nastavit ručně. Některé modely k bezdrátové síti můžete připojit pouze po nainstalování volitelného bezdrátového modulu.

Vyhledejte na svém bezdrátovém přístupovém bodu / routeru své SSID (název sítě) a síťový klíč (heslo) a zapište si je do tabulky níže.

Připojení USB

 $\overline{\mathcal{L}}$ 

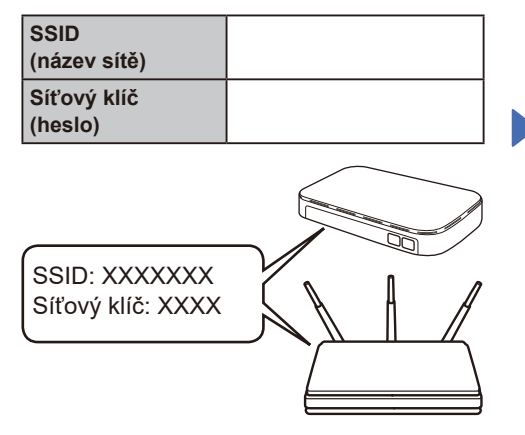

Pokud tuto informaci nemůžete najít, zeptejte se svého správce sítě nebo výrobce bezdrátového přístupového bodu / routeru.

- Pro modely s LCD
- Pro výběr jednotlivých voleb nabídky stiskněte ▲ nebo ▼ a poté potvrďte stiskem **OK**. Vyberte volbu [Sit] > [WLAN(Wi-Fi)] > [Hledat sit]. Postupujte podle pokynů na
- Pro modely s dotykovým displejem

displeji.

Stiskněte tlačítko  $\sqrt{\frac{1}{2}}$ [Hledat sit Wi-Fi]. Postupujte podle pokynů na displeji.

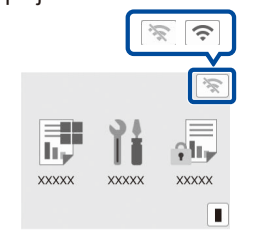

Vyberte SSID (název sítě) svého přístupového bodu / routeru a zadejte síťový klíč (heslo).

Pro modely s LCD

Přidržením (nebo opakovaným tisknutím) tlačítek ▲/▼ vyberte některý z následujících znaků:

0123456789abcdefghijklmnopqrstuvwxyz ABCDEFGHIJKLMNOPQRSTUVWXYZ (mezernik)!"#\$%&'()\*+,-./:;<=>?@[\]^\_'{|}~

Pokud je nastavení bezdrátového připojení úspěšné, na dotykovém nebo LCD displeji se zobrazí zpráva [Pripojeno].

Pokud není nastavení úspěšné, restartujte přístroj Brother a bezdrátový přístupový bod / router a zopakujte krok  $|6|$ 

Pokud se stále nedaří, navštivte stránky **[support.brother.com](https://support.brother.com)**.

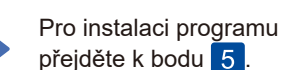